# Process Simulation with ASPEN PLUS

CHE654 Course Notes

#### Section 2: Output Files and

Miscellaneous Topics

These course materials are applicable to Version 8.4 of ASPEN PLUS

ASPEN PLUS<sup>TM</sup> is a trademark of Aspen Technology, Inc., Burlington, MA, U.S.A.

1

2

### ASPEN PLUS Output Files

 $\Box$  User Interface contains all the simulation results

 $\Box$  But it may be desirable to get a hard copy of the results or a complete

report

- **ASPEN PLUS Report File** 
	- \*.REP file : contains simulation results
	- Select Export in File pulldown menu to generate it
- **ASPEN PLUS History File** 
	- Select History in Summary Group under Simulation Home in the ribbon to look at it
	- Can then save the file or print it
	- Contains detailed calculation history and diagnostic messages

# File Management in ASPEN PLUS

- An ASPEN PLUS run generates many files, many of them just temporary.
- $\Box$  The important files you should be aware of:

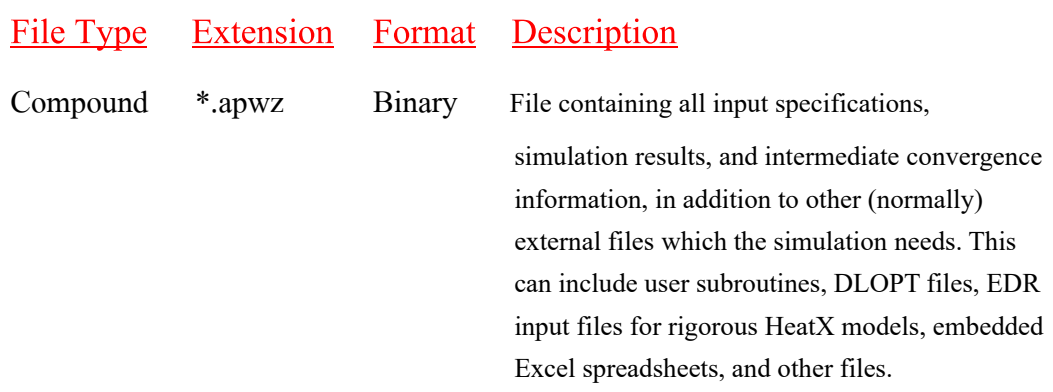

3

# File Management (Cont'd)

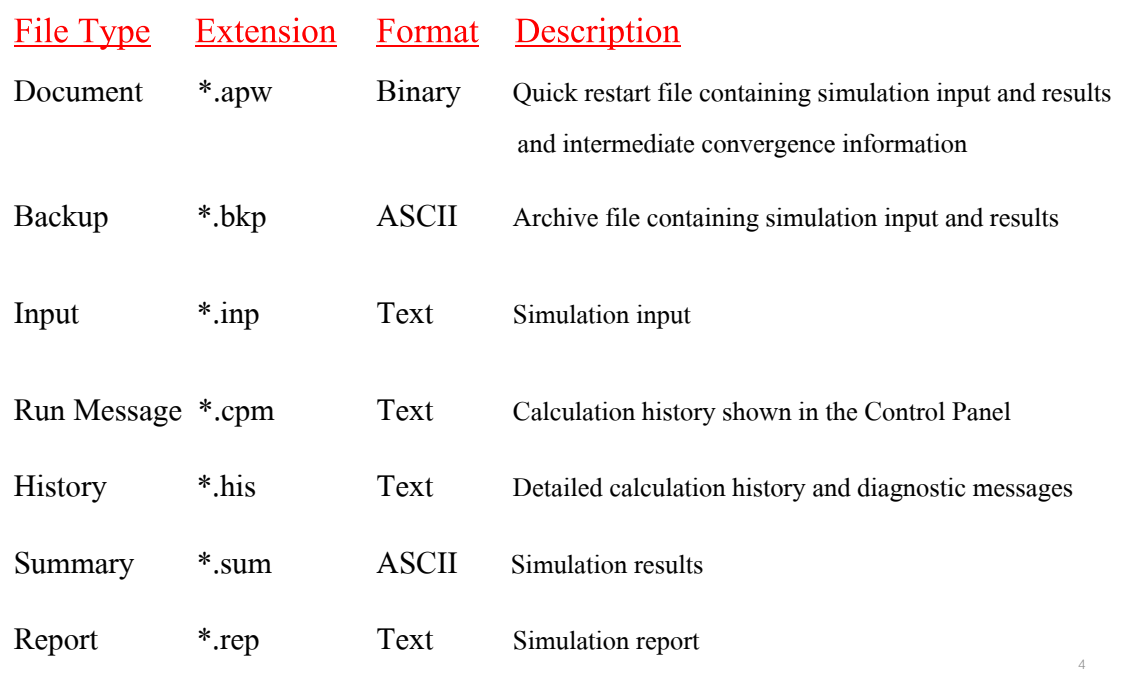

# Export in File Pulldown Menu

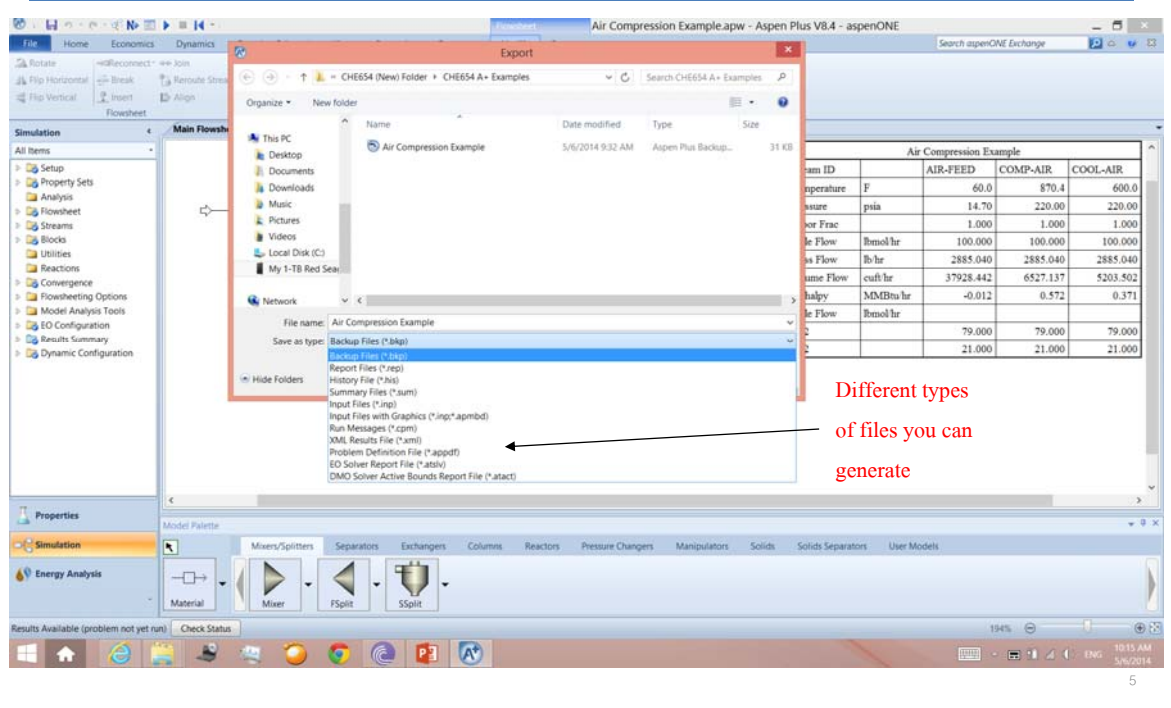

# Frequently Used ASPEN PLUS Files

Compound File (\*.apwz) and Document File (\*.apw)

- ASPEN PLUS main file, created under Save or Save As.
- Contains simulation input and results including graphics.
- Usually very large (0.5 MB 10 MB)
- Binary file; therefore, version-dependent

#### Backup File (\*.bkp)

ASPEN PLUS archive file, created under Save As or Export

6

- Contains the same information as \*.apw but opens slower
- Usually small (50 KB 0.5 MB)
- ASCII file; therefore, version-independent

#### Frequently Used ASPEN PLUS Files (Cont'd)

#### $\Box$  Input File (\*.inp)

- ASPEN PLUS input file, created under Export.
- Contains only input in keywords format; very small file
- Convenient for debugging and viewing the entire flowsheet input

7

8

Text file; therefore, version-independent

 $\Box$  Note: All Document, Backup, and Input files can be opened by ASPEN PLUS but the Input files will not retain the original drawing of the flowsheet.

# ASPEN PLUS Stream Specifications

- $\Box$  The Material Streams Sheet is used to:
	- 1. Define the flow rates, compositions, and thermodynamic states of all process feeds.
	- 2. Provide initial guesses for tear streams.

### Sign Convention for Heat and Work in A+

 $\Box$  Energy equation:

 $H_{out}$  + Q<sub>out</sub> + W<sub>out</sub> = H<sub>in</sub> + Q<sub>in</sub> + W<sub>in</sub>

9

10

 $\Box$  Heat supplied to a block (e.g. reboiler, heater) is (+)

 $\Box$  Power supplied to a block (e.g. pump) is (+)

### Miscellaneous Topics in User Interface

**Exporting Stream Results** 

– To a printer

– To Microsoft Excel

 Creating a new (user-defined) units set for input data and output results

Creating a PFD (Process Flow Diagram) of a flowsheet

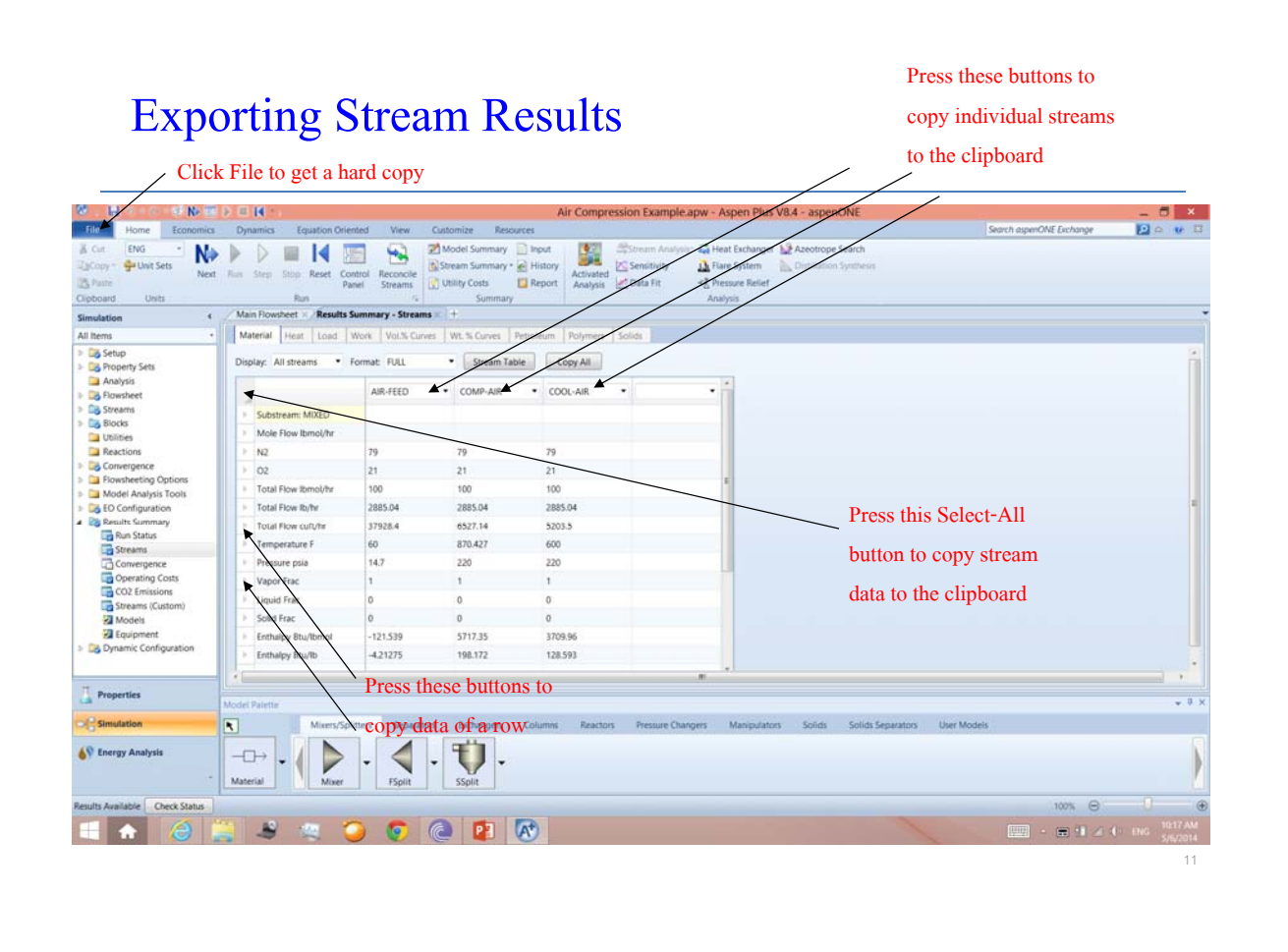

# Microsoft Excel after Pasting from the Clipboard

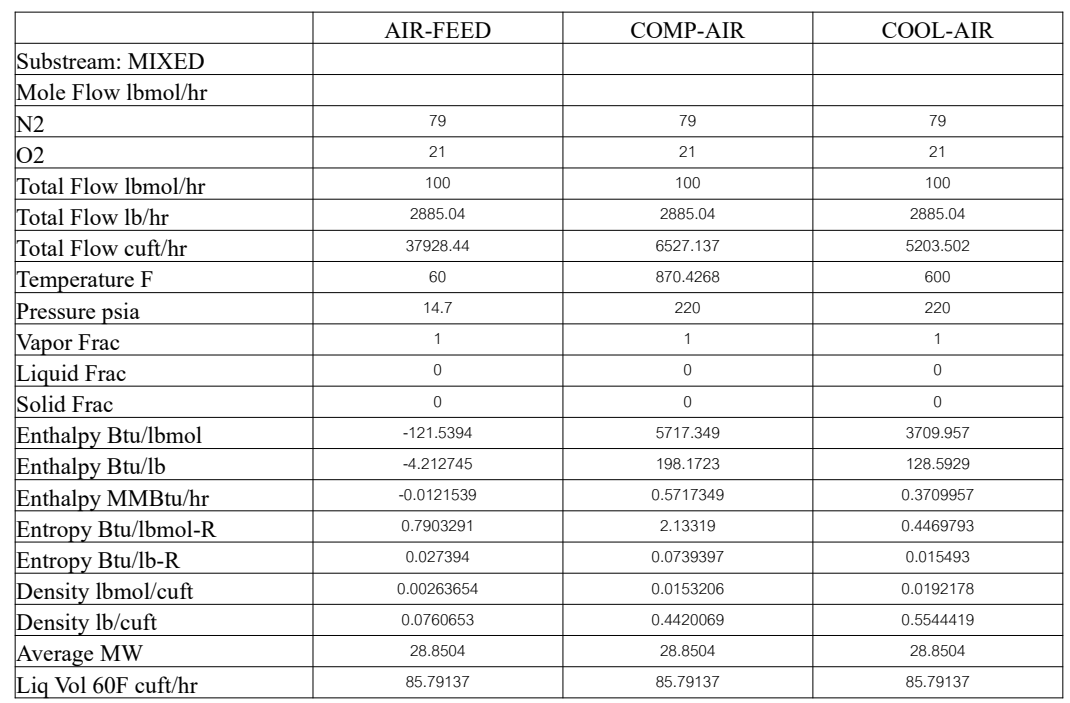

12

### Creating a New Units Set

 $\Box$  There are already many A+ built-in units sets for input data and output results.

– 3 main sets: ENG, MET, SI

– Variations of main sets: METCBAR, METCKGCM, SI-CBAR

– e.g. METCKGCM is the metric set in which T is in  $^{\circ}$  F and P is in kg/cm<sup>2</sup>

 $\Box$  User may wish to create his own units set or customize an existing set.

 $\Box$  The easiest way to create a new units set is to copy from an existing one.

#### Creating a New Units Set (Cont'd)

#### $\Box$  To create a new units set:

- 1. Select Units Sets under Home in the ribbon.
- 2. Click the New button in the Object Manager.
- 3. Specify an ID for the new units set.
- 4. Specify whether you want to make this new units set global. If you specify "global", this new units set will apply to the entire simulation.
- 5. Select an existing units set from which you want to copy. SI is the default.
- 6. Now, customize any keyword to the desired unit (e.g. specify Volume Flow in "gal/min").

13

# Creating a New Units Set (Cont'd)

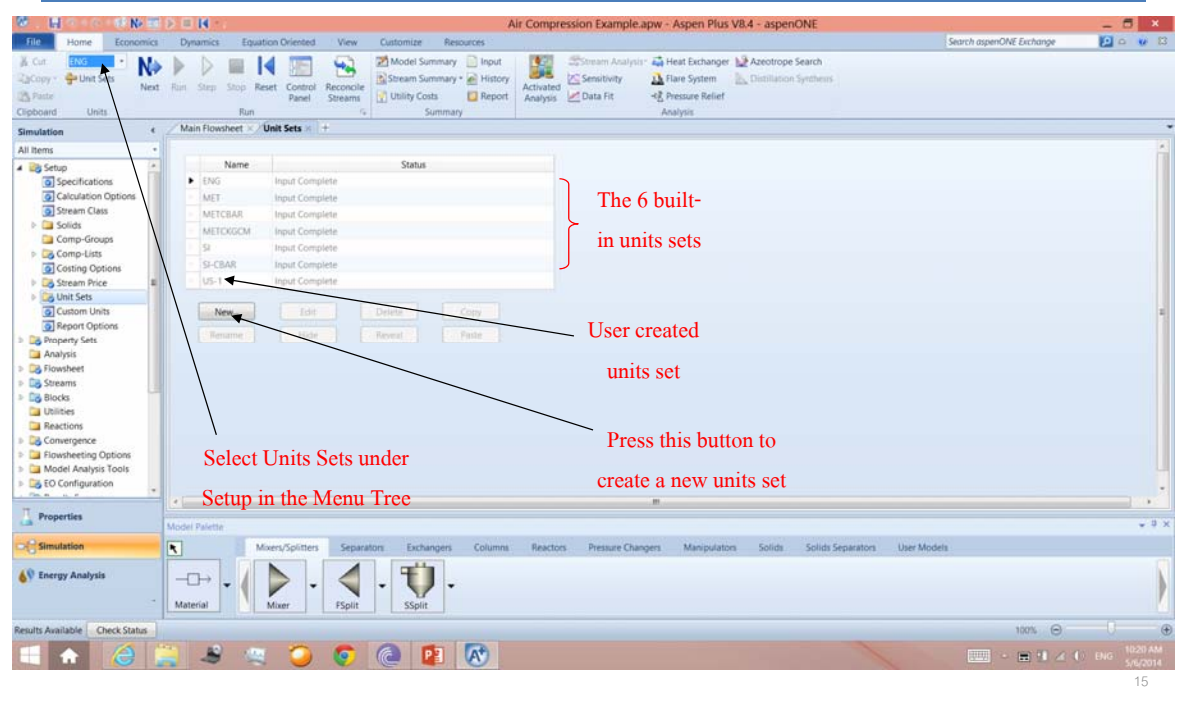

# Creating a New Units Set (Cont'd)

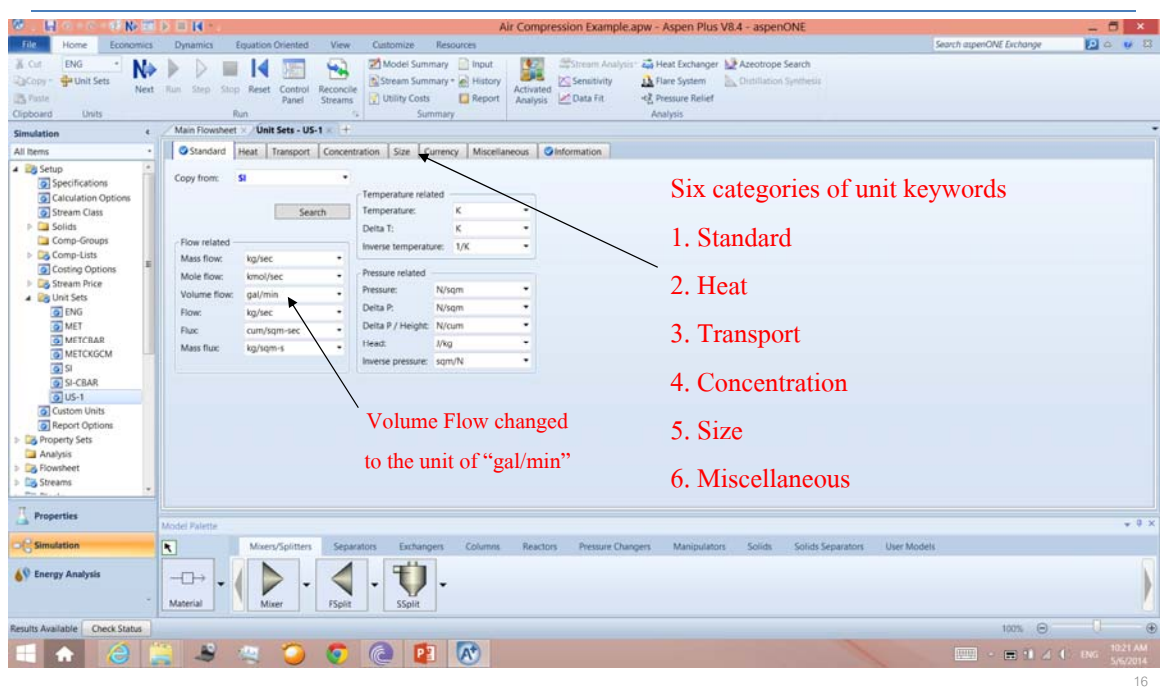